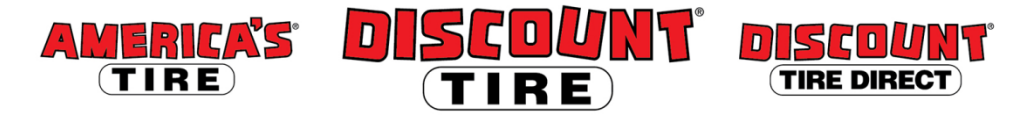

## **Workday Enrolling In or Changing Your Life and Disability Coverage Quick Reference Guide**

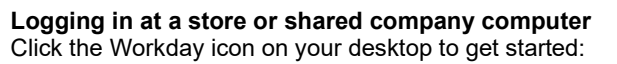

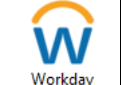

**Logging in anywhere else**

Point your web browser to:<https://www.myworkday.com/tires>

Use your employee ID number to log in.

**Forgot your password?** Follow on-screen instructions you need help signing in.

**Life and Disability Insurance enrollment may be completed at any time; you don't need to wait for a qualifying life event or Open Enrollment to sign up or make changes!**

**Guidelines** *Note: Any new life and disability elections require evidence of insurability (EOI). After you submit your new elections, Cigna will send a link to an online EOI form to the personal email address we have on file for you; otherwise a paper form will be mailed to you. Submit the completed form to Cigna; upon approval, benefits will go into effect.*

## **To make changes to your Life and Disability:**

- **Start your Benefit Event** 1) Click the **Benefits** application from the Workday Home page 2) Click **Change > Benefits** 3) Select **Change Life and Disability Coverage** 4) Enter today's date under **Benefit Event Date** 5) Click **Submit.**
	- 6) Then, under **Change Benefit Elections,** click **Open**.

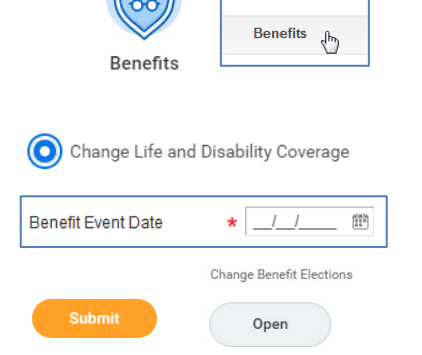

workday

Change

Each tile will show one of two options to click to review the benefit information:

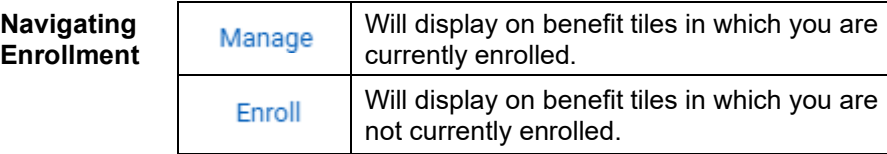

At the bottom of each Workday screen, there are navigation buttons. Buttons visible will depend on the page you are currently viewing.

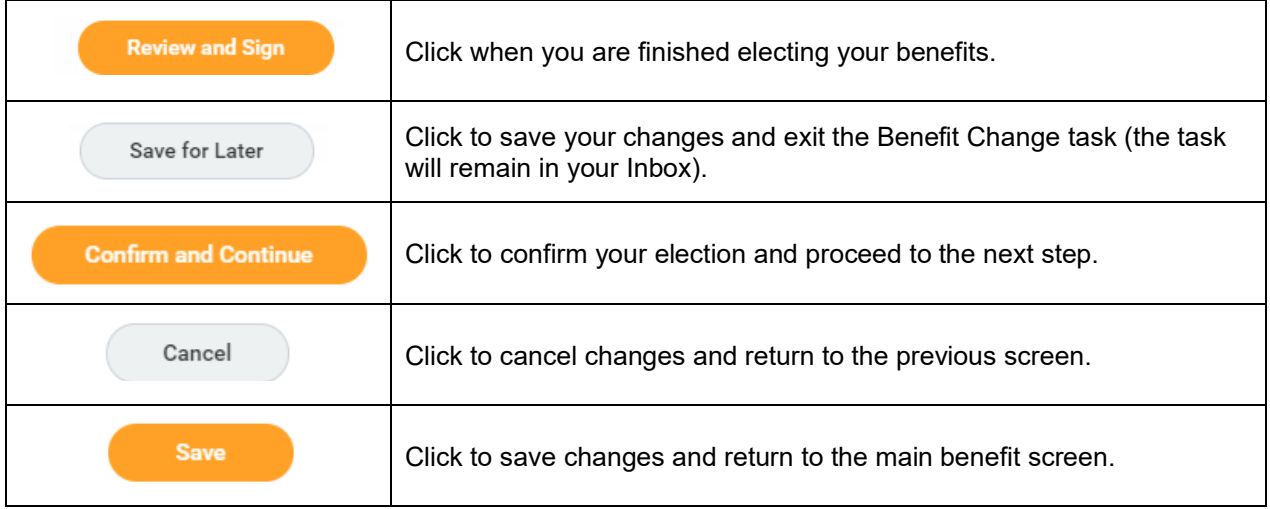

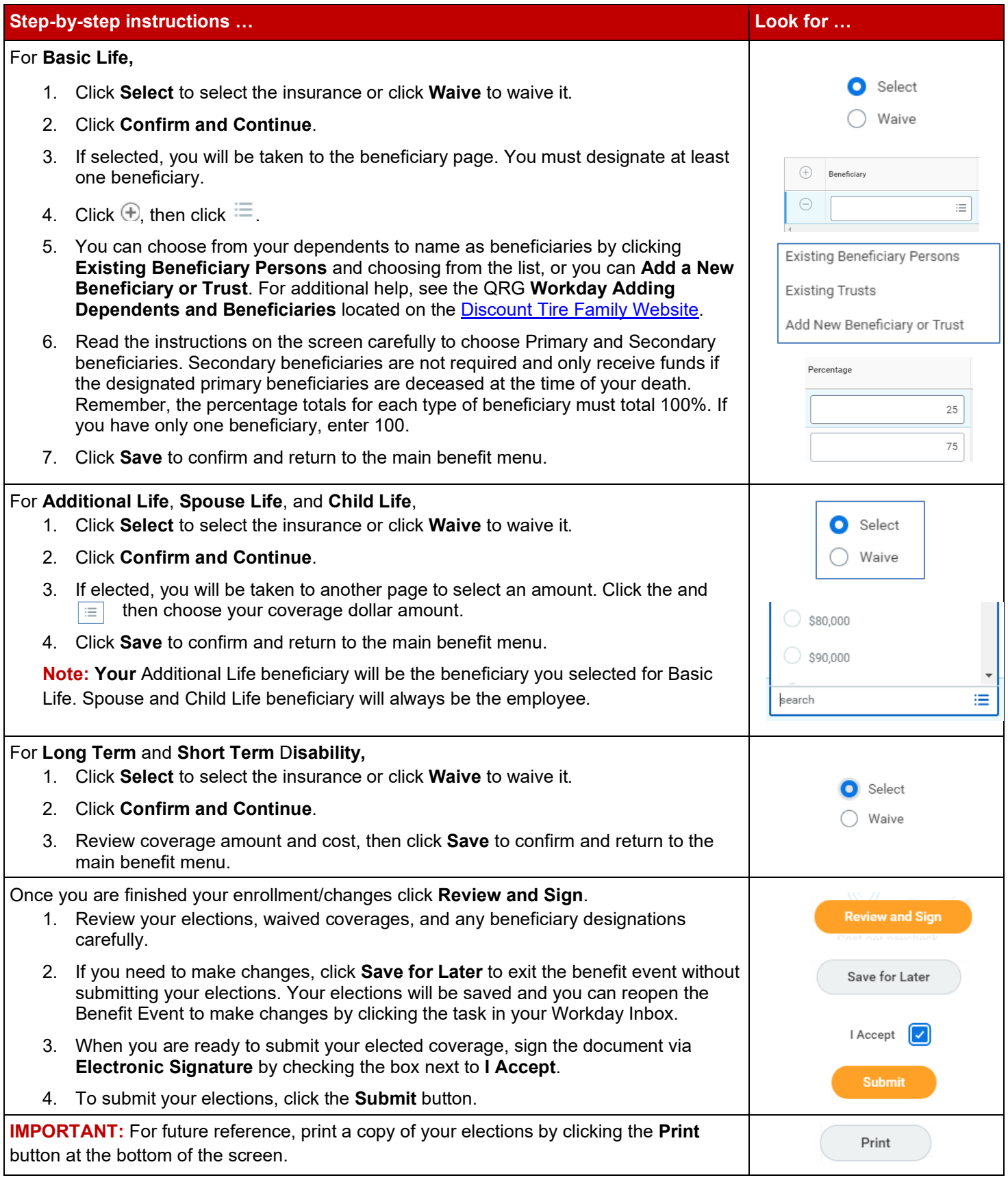

**Contact** Please contact your HR Benefits Team at **benefits@discounttire.com** or (800) 347-4348 with any Benefits questions or concerns.